## **Customize My Payment Terms Step by Step**

1. Log in to your **NSLSC** account.

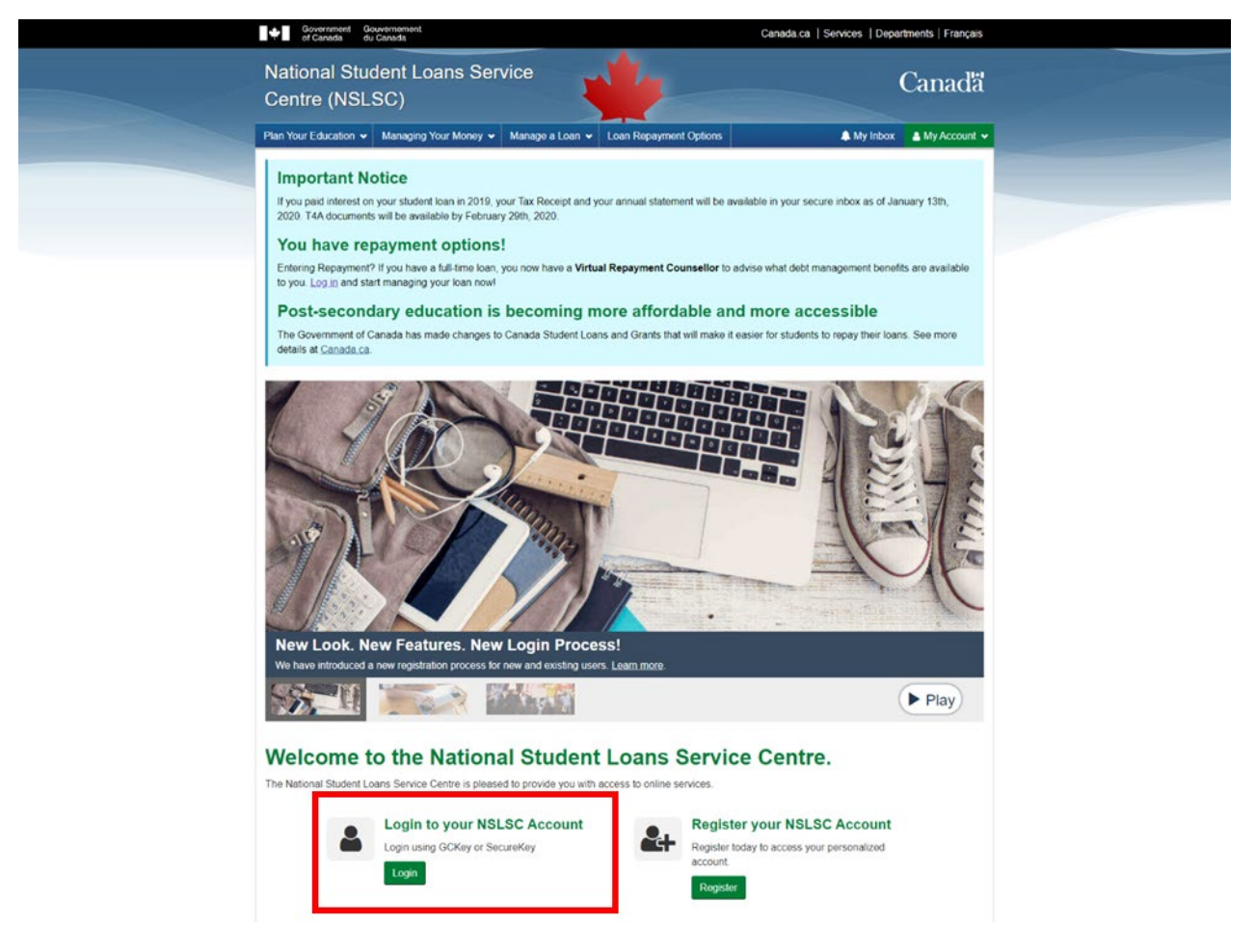

2. Select **Customize My Payment Terms** from the **My Account** drop down menu.

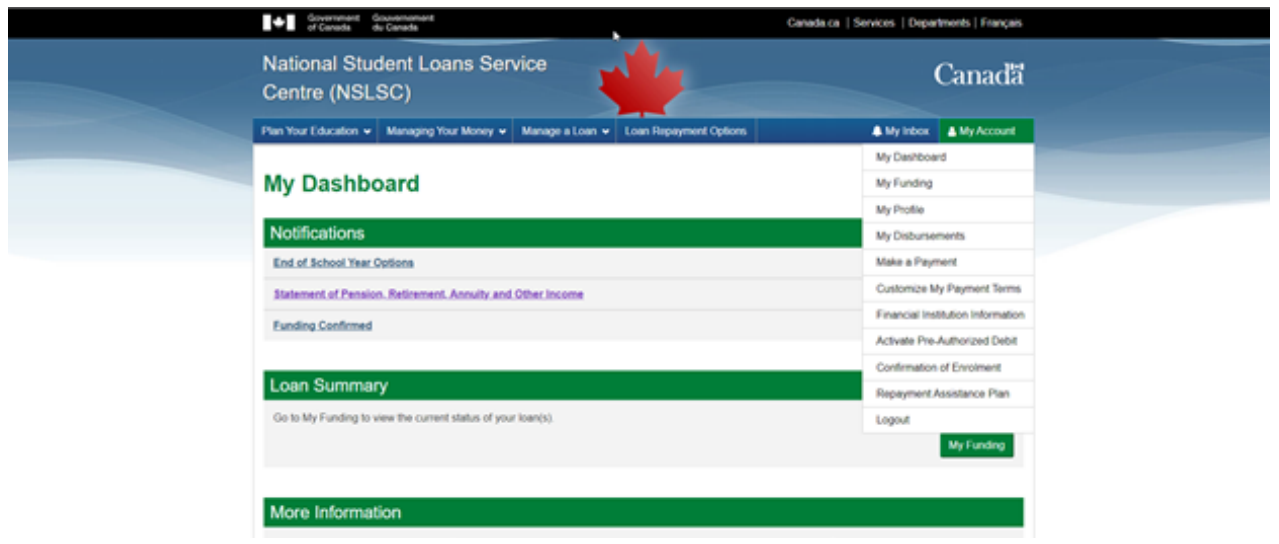

3. Select the loan you want to customize by clicking on the corresponding **Customize button**

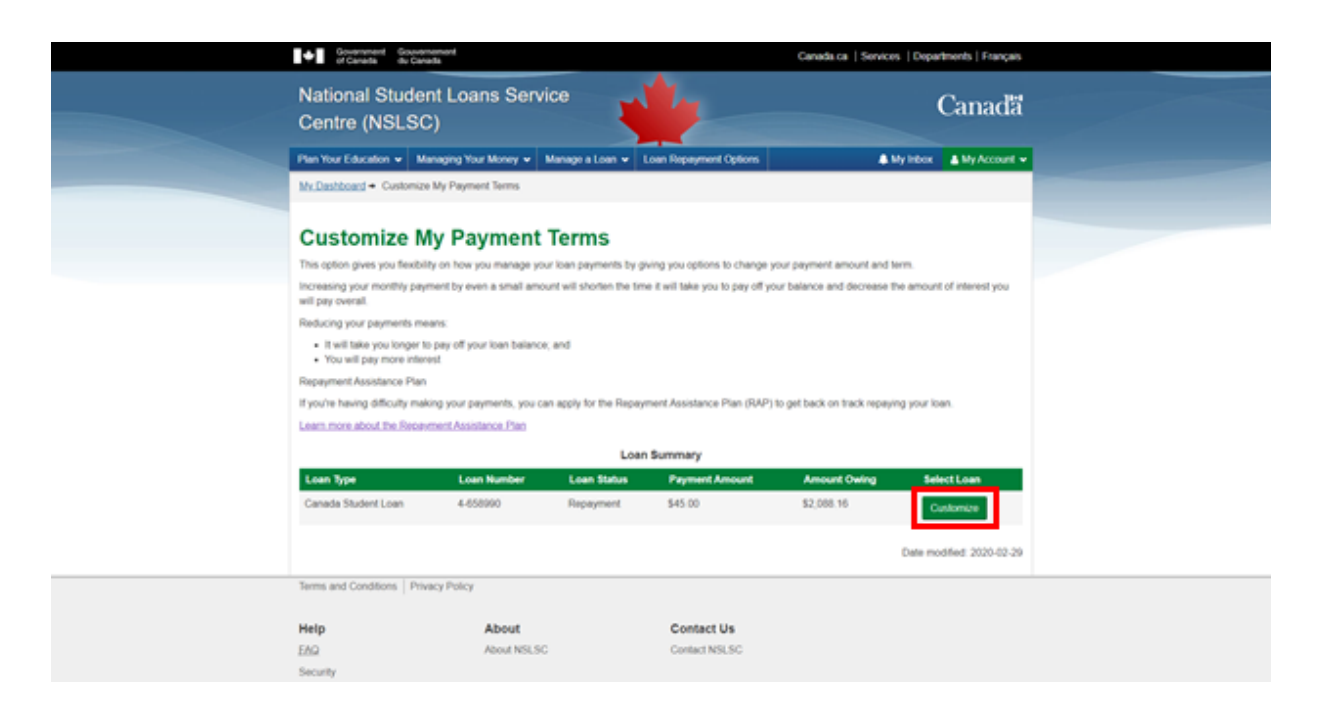

4. Adjust your payment amount and term. Click the **Calculate** button. This will populate the box on the right with your payment amount, estimated remaining term (months) and estimated cost of borrowing. Click the **Continue** button when you find the right payment amount and term for your financial situation.

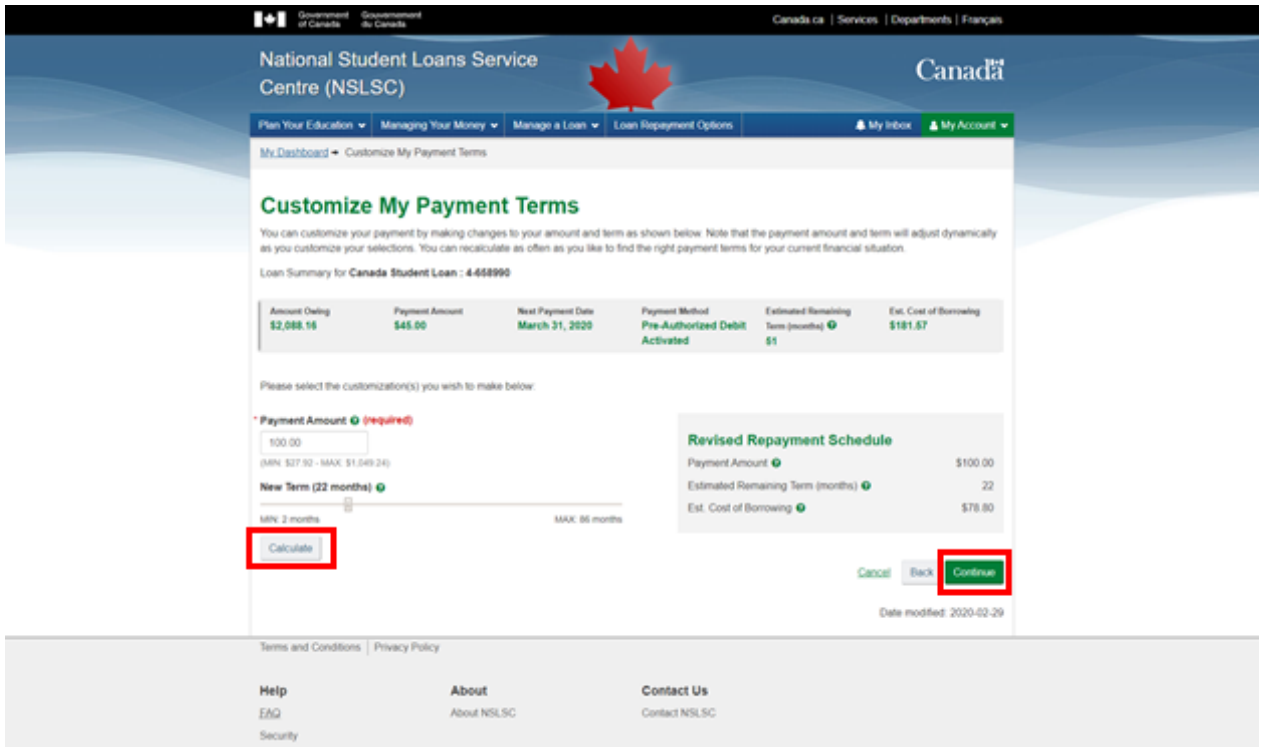

5. Review your revised repayment schedule. You can go back and make edits or select the **Submit** button to confirm changes**.**

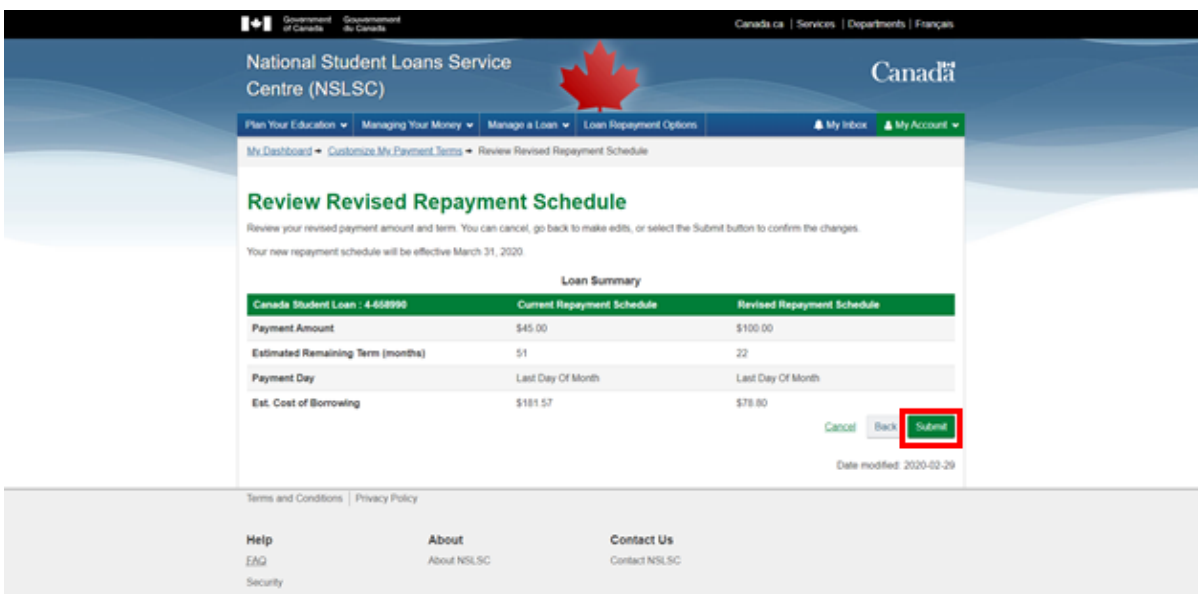

6. A confirmation page will appear confirming the customization of your payment information. You will also receive an email confirming the changes.

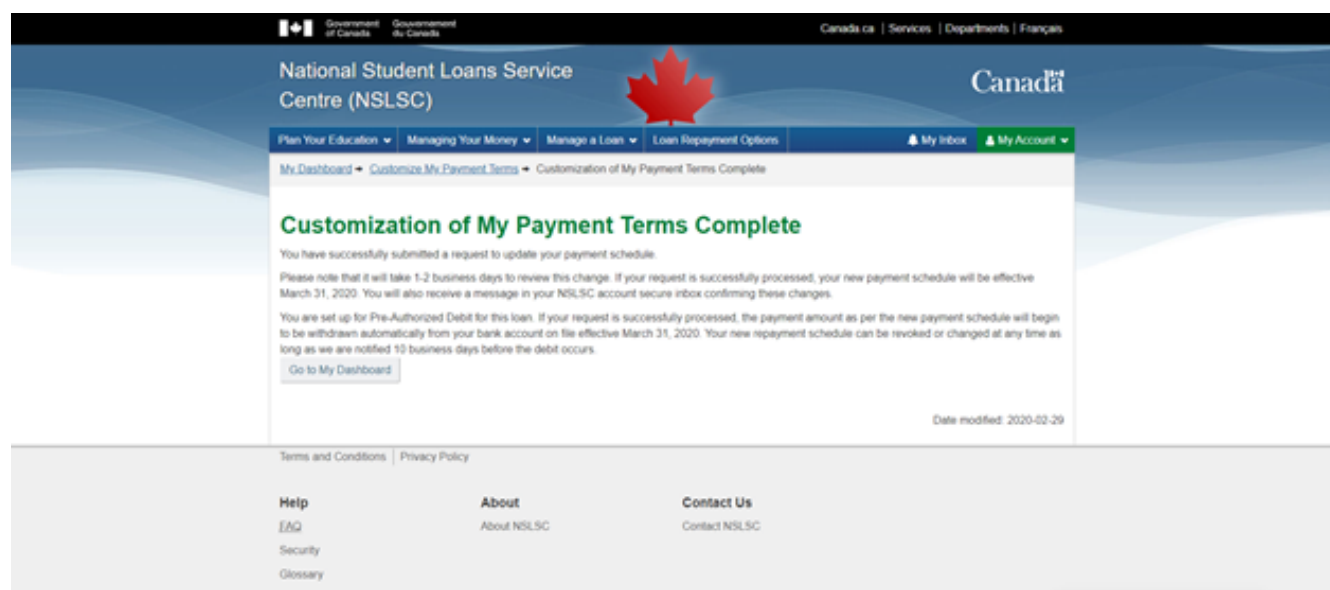

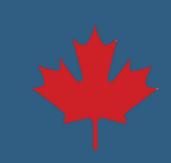